# **ZoneMaster Chart Replication Tool**

#### Introduction

**ZoneMaster** has been designed to quickly insert and replicate support & resistance lines across multiple charts, workstations, and desktops. You can move lines by dragging with the mouse or editing the data properties. Easily change properties by right clicking the line and change the Color, Weight, or Style. These properties will then simultaneously replicate across all charts that have the indicator installed on them. **ZoneMaster** works intuitively with RadarScreen and enhances your trading environment by letting you change your charts symbol dynamically using TradeStation's RadarScreen & Symbol Linking capabilities.

# **Product Details**

ZoneMaster is comprised of two indicators and complimentary Workspaces as follows:

- ✓ Indicator **ZoneMaster** is the **Write Engine** which will be used to define zones and other areas of interest.
- ✓ Indicator **ZoneMaster\_Read** is the **Read Engine** and is used to replicate your defined zones from the **Write Engines** onto other charts. Install **ZoneMaster\_Read** on any chart you want to replicate your zones.
- ✓ TradeStation versions 9 & 10 Workspaces preconfigured and ready to use off the shelf.

# Features:

- ✓ Change your chart from adjusted to unadjusted or to contract specific or rollover, the lines do not disappear; they will be on your chart permanently.
- ✓ Replicates across multiple Desktops and Workstations with no limitations.
- ✓ Ability to save multiple projects for different trading strategies and harness the power of multiple symbols' attributes in each project.
- ✓ Easily transform object's price, color, weight, & style across any charts in all desktops or workstations.
- ✓ Quickly move Support/Resistance lines across all charts simultaneously.
- ✓ Enhanced RadarScreen Symbol Linking feature that detects when the underlying asset has changed on the chart and redraws itself to the new symbol's zones.

# Notes, Optimization, & Precautions

- ✓ User Input iLinesToDraw must be a numeric value from 1 to 12. Any other value will generate a system error.
- ✓ There should only be 1 instance of ZoneMaster Write Engine active in a project if using TradeStation's RadarScreen. A new project is created by changing the iFileName variable to something unique in the Inputs tab of the indicator.
- ✓ The **Read Engine** requires a file to be created by **ZoneMaster** before it will let you launch the indicator. Please ensure you create a project with **ZoneMaster** before using **ZoneMaster\_Read**.
- ✓ If your project does not require consistent changes or only needs to be updated once per day, then the iUpdateInterval in the Inputs tab can be increased. Alternatively, charts with ZoneMaster Write Engine can be closed after all necessary changes have been made and the Read Engine will still work on all charts it is installed on. Keep default settings if your project requires frequent changes throughout the trading day.
- Ensure that when changing the iFileName variable in the inputs tab that the project name is in quotes
  "ProjectName.xml" and the .xml extension is intact. Only change the red part of this input.

#### Installation

Install **ZoneMaster Write Engine** Indicator onto a chart and customise the inputs for your project requirements. It is recommended that you change the Project Name to something meaningful for your purposes. ie GridZones. This will allow you to use the indicator for several different projects without interfering with each other's Zones.

**Ensure** that the project name is in quotes "GridZones.xml" and the .xml extension is intact.

| Customize Indicator | : _ZoneMaster           |      |                             |              |
|---------------------|-------------------------|------|-----------------------------|--------------|
| General             |                         |      |                             |              |
|                     | Name                    |      | Value                       |              |
| Inputs              | iLinesToDraw            |      | 12 {12 Max}                 |              |
| Alerts              | iUpdateInterval         |      | 5000 {5 Sec}                |              |
| Style               | iFileName               |      | "ProjectName.xml"           |              |
| Color               |                         |      |                             |              |
|                     |                         |      | ge ProjectName to something |              |
| Scaling             |                         | mean | ingfull. ie GridZones       |              |
| Advanced            |                         |      |                             |              |
|                     |                         |      |                             |              |
|                     |                         |      |                             |              |
|                     |                         |      |                             |              |
|                     |                         |      |                             |              |
|                     |                         |      |                             |              |
|                     |                         |      |                             |              |
|                     |                         |      |                             |              |
|                     |                         |      |                             |              |
|                     |                         |      |                             |              |
|                     |                         |      |                             |              |
|                     |                         |      |                             |              |
|                     |                         |      |                             |              |
|                     |                         |      |                             |              |
|                     | Dictionary              |      |                             |              |
|                     | Default                 |      |                             |              |
|                     |                         |      |                             |              |
|                     |                         |      |                             |              |
|                     |                         |      |                             |              |
| Preview             |                         |      |                             |              |
|                     |                         |      |                             |              |
|                     | $\frown$                | _    | $\frown$                    |              |
| $\sim$              |                         |      |                             | 1            |
|                     | $\sim$                  |      |                             | Ę            |
|                     |                         |      | <u>и</u> и.                 |              |
| Edi                 | t Easy <u>L</u> anguage |      | OK Cancel <u>I</u>          | <u>l</u> elp |
|                     |                         |      |                             |              |

The **Write Engine**, once installed, will create a new project file with your chosen unique project name and automatically update the chart with the amount of lines requested from the input iLinesToDraw variable.

The lines attributes (Color, Style, Weight) will replicate across all charts that have the ZoneMaster\_Read program running on the charts.

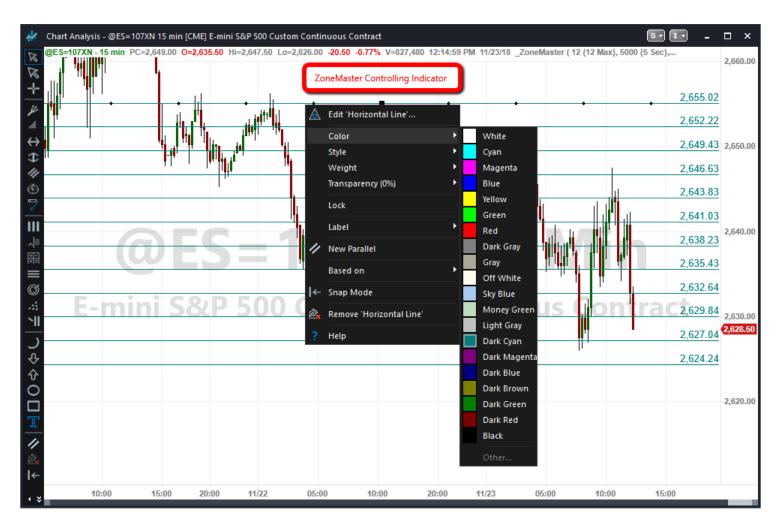

The lines can be moved by either click & drag with the mouse or by double clicking on the horizontal line (**select no when prompted to customize the study**) to get to the data properties tab. You can then manually enter or cut and paste price data from websites or other data sources which will in turn replicate across all **Read Engines** using that project.

| Chart Analysis                                                                 |             |    | ×      |  |  |  |
|--------------------------------------------------------------------------------|-------------|----|--------|--|--|--|
| This drawing object was added by an Study. Do you want to customize the Study? |             |    |        |  |  |  |
|                                                                                | <u>Y</u> es | No | Cancel |  |  |  |

Lastly, Install the **Zone Master\_Read Read Engine** onto all the charts that require your zones and enter the unique project name in the iFileName variable in the inputs tab.

### **Desktop Project Theory:**

A practical example of a Desktop "Project" is when you require several Higher Time Frame (HTF) studies on multiple assets but they only need to be modified once or twice per day, which is often the case for Day Trading.

When you create a "Project" Desktop you can open it every day or when needed to adjust your zones according to your new HTF studies and then close it saving computer resources and cluttering your trading environment.

On your day trading desktop(s), you now have the opportunity to capture the HTF studies into your Lower Time Frame (LTF) Day-Trading Charts in any Desktop and/or in any Workspace.

# Creating a Desktop Project:

Simply open a new Desktop and save it as a unique "Project" name but using a meaningful name (ie. Futures HTF). Add the HTF charts you require and insert the "**ZoneMaster Write Engine**" into each chart and give it a new project name by changing the iFileName variable to something unique in the Inputs tab of the indicator.

Next you can create your trading desktops and/or workstations and add the LTF charts required. Install the **Read Engine** onto the charts and add the new project by changing the **Read Engine** iFileName variable to the unique name created by the **Write Engine**.

The "Project" desktop with the **Write Engine** can now be closed and all your zones will be readily available on any chart that has the "**Read Engine**" applied to it.

#### **TradeStation WorkSpaces**

TradeStation versions 9 & 10 Workspaces included to help simplify the installation and setup process – The following workspace utilises TradeStation's RadarScreen and unadjusted symbols. This allows you to quickly scan multiple symbols, define your support & resistance zones and have them replicate to lower time frame charts as required.

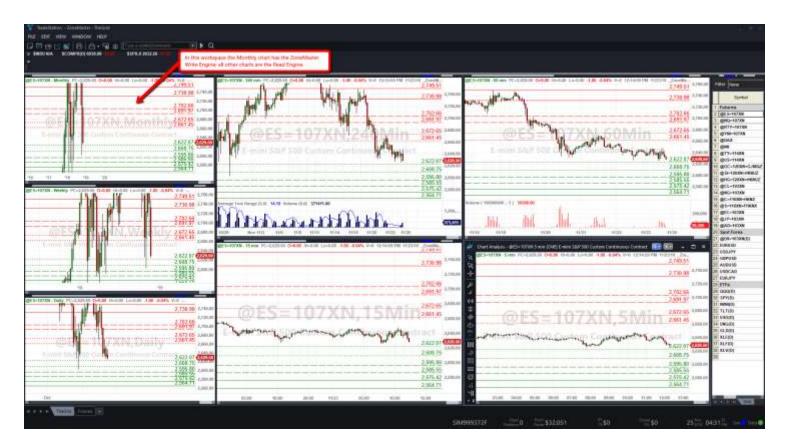

The second WorkStation provided has been set up to allow for executing order entries from the contract specified month. The lines are replicate from unadjusted charts to the contract specific charts. As you can see in the next screenshot ESZ18 in the top left corner on the 1000 Tick chart has pulled the price from the unadjusted charts. There is need to worry that your lines will disappear after rollover, nor do you have to redraw them after the contract expires.

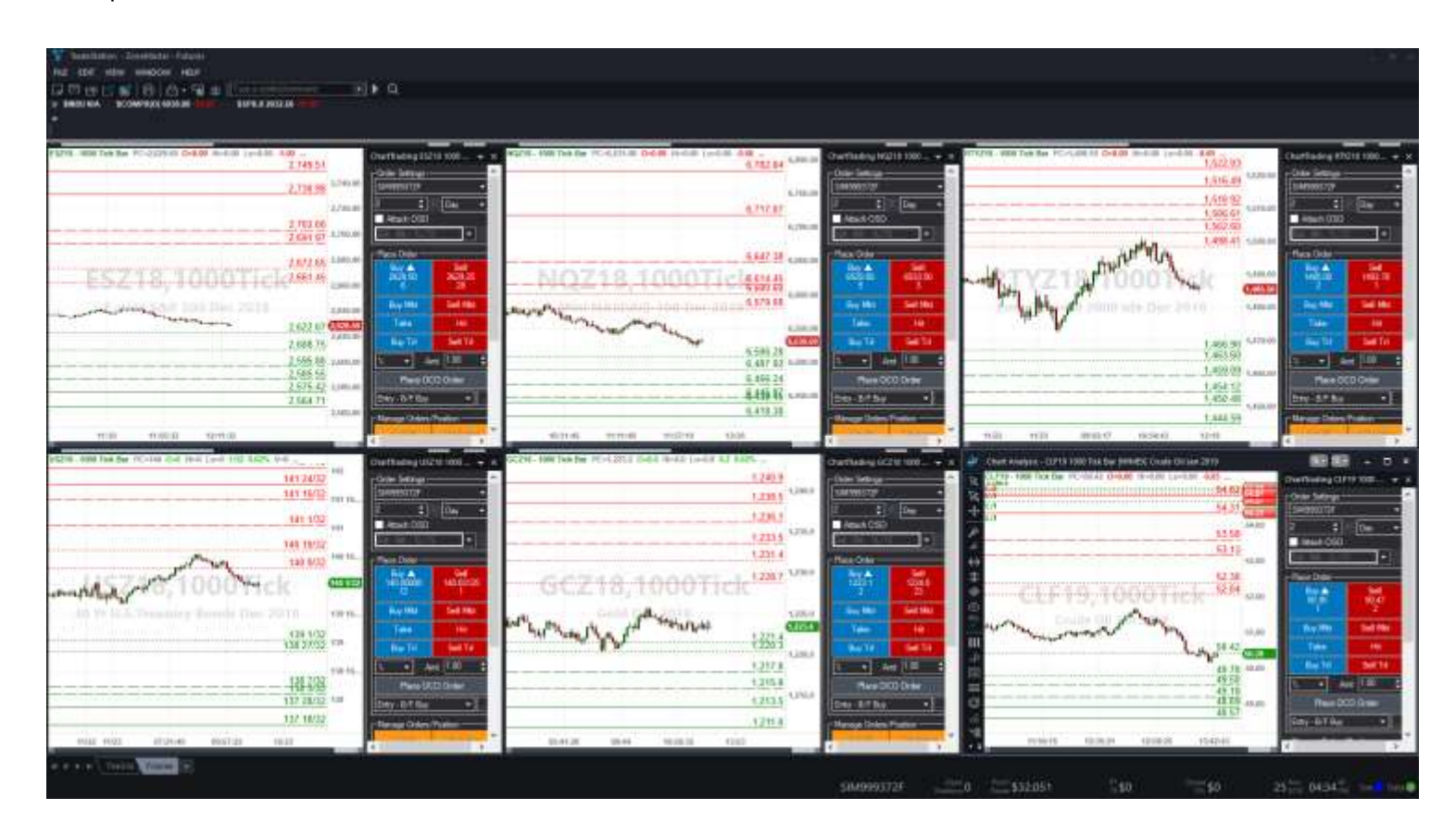

These workspaces have been designed to get you up and running quickly with **ZoneMaster** so you can customise them to your required trading style.

# **DISCLAIMER**

Algo Charts Pro is a software company. We are not in the business of providing financial or investment advice, nor are we registered with the proper authorities to do so. The product we provide (both the software and its associated documentation, examples, etc.) is for educational purposes only and should never be construed as providing trading or investment recommendations or advice. Any decisions you make using this product are made at your own risk and are yours and yours alone. Remember that trading is inherently risky, and traders may sustain losses greater than their investments regardless of which asset classes are traded. Before trading, carefully consider the risks involved in light of your financial condition and never trade money you can't afford to lose.

**Required US Government Disclaimers**: Futures and Options trading has large potential rewards, but also large potential risk. You must be aware of the risks and be willing to accept them in order to invest in the futures and options markets. Don't trade with money you can't afford to lose. This is neither a solicitation nor an offer to Buy/Sell futures or options. No representation is being made that any account will or is likely to achieve profits or losses similar to those discussed here. The past performance of any trading system or methodology is not necessarily indicative of future results.

**CFTC RULE 4.41** - HYPOTHETICAL OR SIMULATED PERFORMANCE RESULTS HAVE CERTAIN INHERENT LIMITATIONS. UNLIKE AN ACTUAL PERFORMANCE RECORD, SIMULATED RESULTS DO NOT REPRESENT ACTUAL TRADING. ALSO, SINCE THE TRADES HAVE NOT BEEN ACTUALLY EXECUTED, THE RESULTS MAY HAVE UNDER-OR-OVER COMPENSATED FOR THE IMPACT, IF ANY, OF CERTAIN MARKET FACTORS, SUCH AS LACK OF LIQUIDITY. SIMULATED TRADING PROGRAMS IN GENERAL ARE ALSO SUBJECT TO THE FACT THAT THEY ARE DESIGNED WITH THE BENEFIT OF HINDSIGHT. NO REPRESENTATION IS BEING MADE THAT ANY ACCOUNT WILL OR IS LIKELY TO ACHIEVE PROFIT OR LOSSES SIMILAR TO THOSE SHOWN.

TradeStation<sup>®</sup>, EasyLanguage, and RadarScreen<sup>®</sup> are registered trademarks of TradeStation Technologies, Inc.